SAP CLOUD PLATFORM | EXTERNAL

Setup Guide Vendor Onboarding

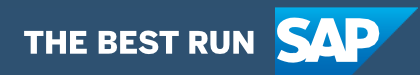

# <span id="page-1-0"></span>**Table of Contents**

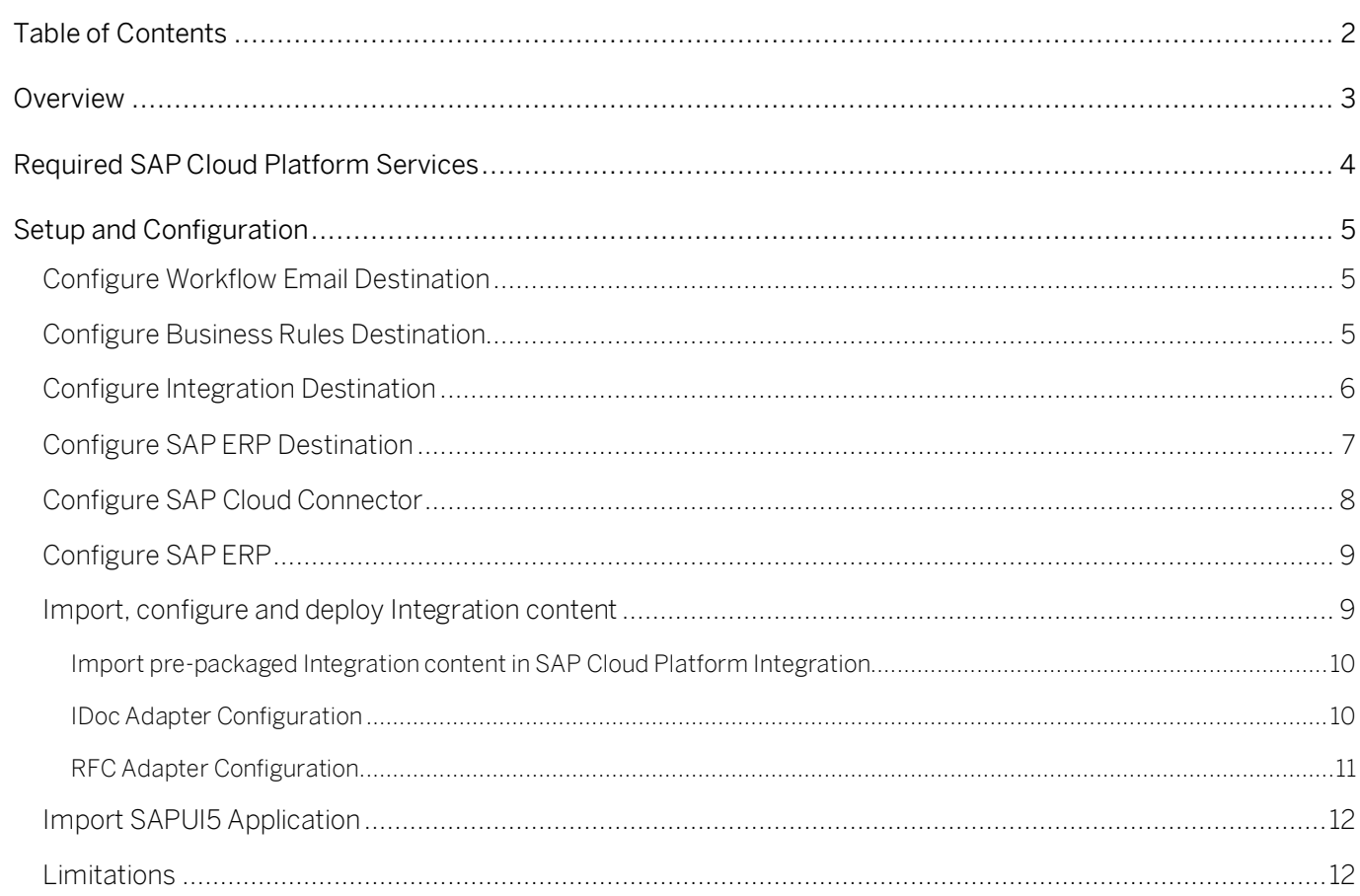

# <span id="page-2-0"></span>Overview

This document provides information about configuration steps to consume the live process package for Vendor Onboarding. The primary audience of this document is technical IT / system administrators.

Vendor Onboarding live process content package for SAP ERP enables to automate vendor creation process in a flexible and transparent way. It provides flexibility in executing a specific variant of the process depending on attributes like account group, vendor type, department, etc. When a user submits a request to register a new vendor, a pre-configured process variant is triggered in SAP Cloud Platform Workflow Management based on configurable business conditions . On approval from all parties involved, a vendor is created in SAP ERP. Salient features of this content package are:

- Plug and Play with SAP ERP without any additional development.
- Process steps are delivered to create a vendor (accounting, purchasing, centrally available & general purpose).
- New variant of the vendor onboarding process can be configured in a low-code/no-code approach.
- Configure multi-step approval in a low-code/no-code approach.
- Business Rules provides flexibility in determining process variants and approvers.
- Add custom validation on vendor attributes using Business Rules.
- Out-of-the-box visibility over key process performance indicators.
- Integration content to call SAP ERP RFCs & IDoc from SAP Cloud Platform Workflow Management.

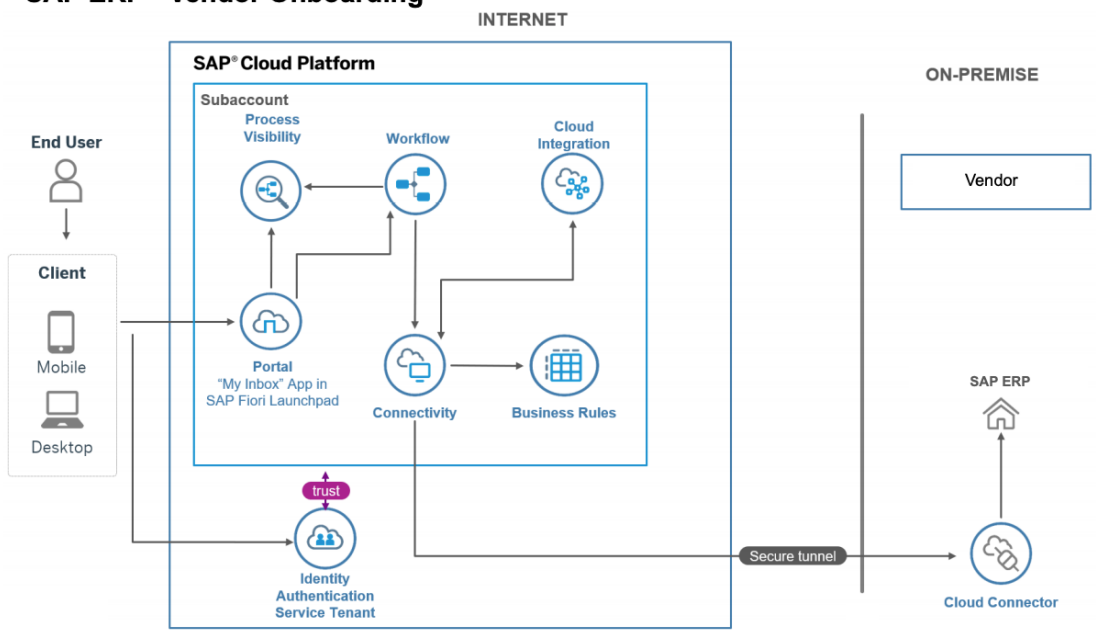

#### **SAP ERP - Vendor Onboarding**

# <span id="page-3-0"></span>Required SAP Cloud Platform Services

The live process package Vendor Onboarding is intended to be used for SAP ERP 6.0 and requires the following services in SAP Cloud Platform:

- SAP Cloud Platform Workflow Management to orchestrate the process.
- SAP Cloud Platform Integration (in SAP Cloud Platform Neo environment) to consume the RFC, BAPI and IDoc from SAP ERP.
- SAP Cloud Connector to establish access to on-premise resources.
- SAP Cloud Platform Portal to access the apps that are involved in the process.
- SAP Cloud Platform Identity Authentication Service (optional).
- SAP Web IDE or SAP Business Application Studio to modify/deploy the SAPUI5 applications.

# <span id="page-4-0"></span>Setup and Configuration

The Vendor Onboarding live process content package requires SAP Cloud Platform Workflow Management subscription or a CPEA contract. Follow the setup and configuration section of SAP Cloud Platform Workflow Management.

[https://help.sap.com/viewer/6f55baaf330443bd8132d071581bbae6/Cloud/en-](https://help.sap.com/viewer/6f55baaf330443bd8132d071581bbae6/Cloud/en-US/d7910e2bf7f64afc9d0eb21b0cc9e84d.html)[US/d7910e2bf7f64afc9d0eb21b0cc9e84d.html](https://help.sap.com/viewer/6f55baaf330443bd8132d071581bbae6/Cloud/en-US/d7910e2bf7f64afc9d0eb21b0cc9e84d.html)

### <span id="page-4-1"></span>Configure Workflow Email Destination

<span id="page-4-2"></span>Configure workflow email destination to send automatic email notifications to the parties involved in the process. See [configure workflow email destination.](https://help.sap.com/viewer/e157c391253b4ecd93647bf232d18a83/Cloud/en-US/45220d841c704a4c8ac78618207ee103.html)

### Configure Business Rules Destination

A HTTP destination is required in the Cloud Foundry account where SAP Cloud Platform Workflow Management is subscribed. Configure destination with name "BusinessRules", Type as HTTP, Proxy Type as Internet and authentication as OAuth2ClientCredentials. Please make sure the URL formatted as {rule\_runtime\_url}/rules-service. Please refer how to [create a HTTP destination](https://help.sap.com/viewer/cca91383641e40ffbe03bdc78f00f681/Cloud/en-US/783fa1c418a244d0abb5f153e69ca4ce.html) and [how to access business rules APIs](https://help.sap.com/viewer/0e4dd38c4e204f47b1ffd09e5684537b/Cloud/en-US/33937db3a2fa4f239cfe08b57b4f8e09.html) using OAuth 2.0 Authentication (client credentials)

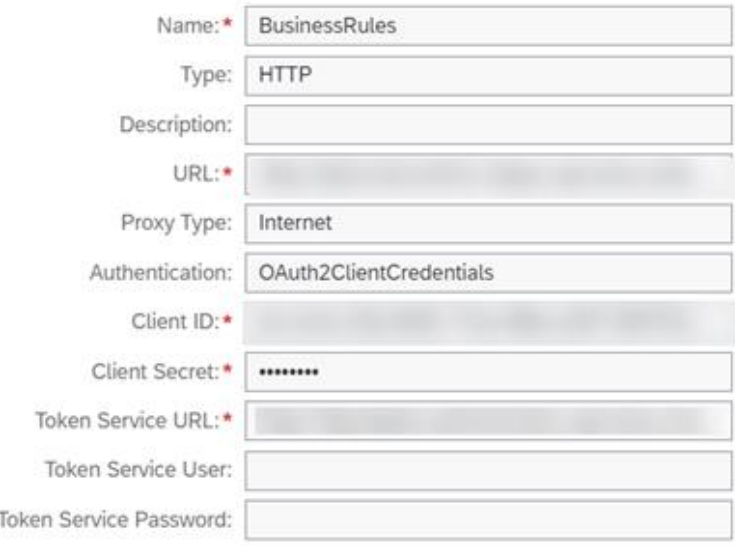

Destination Configuration

## <span id="page-5-0"></span>Configure Integration Destination

A HTTP destination is required in the SAP Cloud Platform tenant where the SAP Cloud Platform Workflow Management is subscribed.

Create a destination with name CPI with Type as HTTP, Proxy Type as Internet and Authentication as BasicAuthentication. Please refer how to [create a HTTP destination](https://help.sap.com/viewer/cca91383641e40ffbe03bdc78f00f681/Cloud/en-US/783fa1c418a244d0abb5f153e69ca4ce.html). The URL should be the runtime URL. Please refer how to get your SAP Cloud Platform Integration tenant [runtime URL.](https://help.sap.com/viewer/368c481cd6954bdfa5d0435479fd4eaf/Cloud/en-US/32a5a189273b45f3a211a4e19ef03d9a.html)

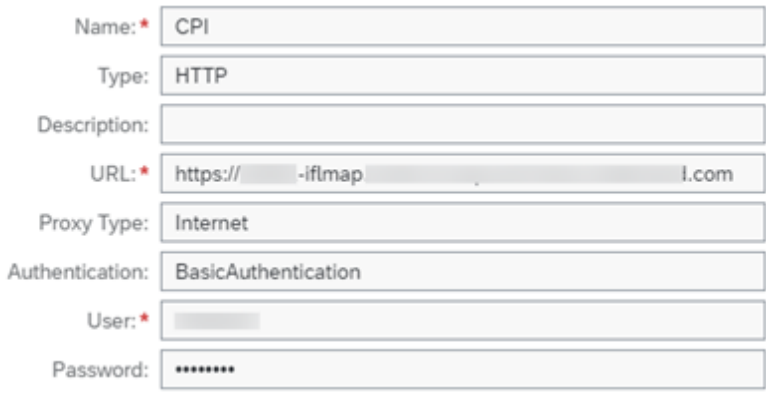

You can also configure the destination to use the Authentication as OAuth2ClientCredentials. In such case, create an OAuth client in Cloud Platform Integration Neo tenant and enter Client ID and Client Secret. Please refer [how to create a OAuth client in Neo.](https://help.sap.com/viewer/368c481cd6954bdfa5d0435479fd4eaf/Cloud/en-US/32a5a189273b45f3a211a4e19ef03d9a.html)

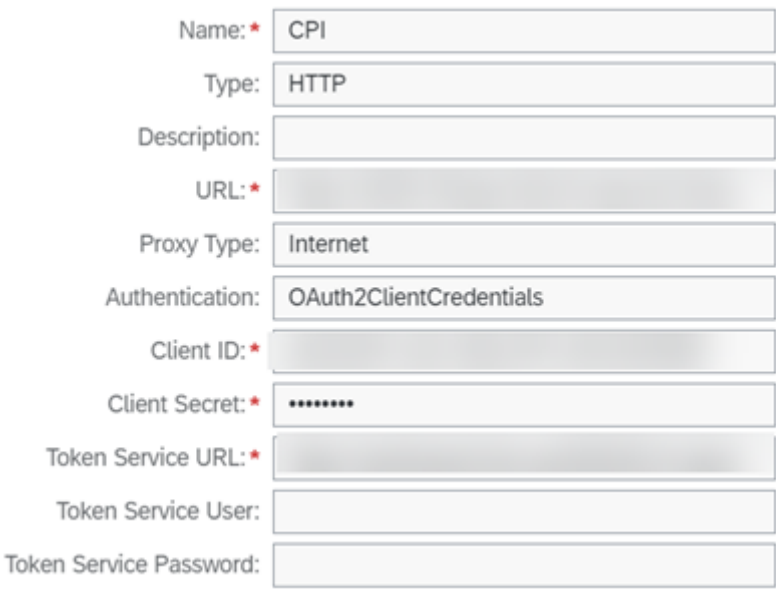

Token Service URL is available in the Cloud Platform Integration Neo account as displayed in below screenshot.

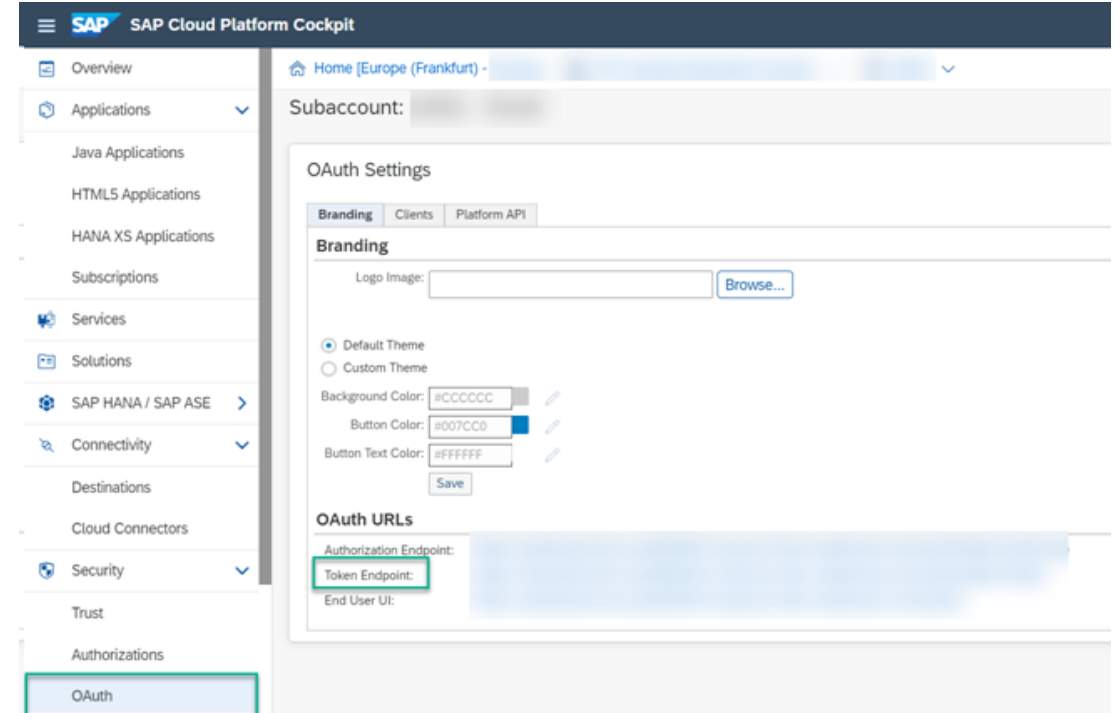

<span id="page-6-0"></span>Assign the required [Cloud Platform Integration roles](https://help.sap.com/viewer/368c481cd6954bdfa5d0435479fd4eaf/Cloud/en-US/24585cc503334e6c917ef383efb5558a.html?q=ESBMessaging.send) to the OAuth client (oauth\_client\_<client ID>).

## Configure SAP ERP Destination

An RFC destination is required in the Neo account where SAP Cloud Platform Integration is subscribed. Configure destination with Type as RFC, Proxy Type as On-Premise. Add "Additional Properties" jco.client.ashost, jco.client.client, jco.client.sysnr

The destination name needs not be 'ECC' as in the screenshot below. If a different name is used, then the same needs to be configured in the SAP Cloud Platform Integration flows.

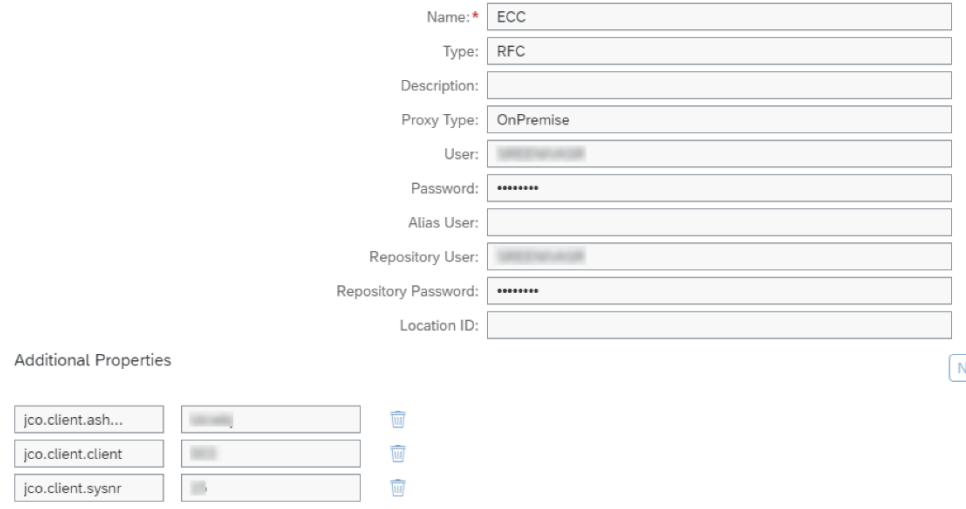

# <span id="page-7-0"></span>Configure SAP Cloud Connector

Configure SAP Cloud Connector to enable secure tunnel for the RFC & IDoc calls.

- 1. Add mapping with RFC protocol and make the following RFC are accessible:
	- a. RFC\_READ\_TABLE- This RFC is used to fetch lookup data from specific tables and fields in SAP ERP. The specific tables and fields have been fixed in the integration flows so that only required data can be exposed.
	- b. RFCPING This RFC is used to check the connectivity to SAP ERP.
- 2. Add another mapping with HTTPS protocol and enable the IDoc service /sap/bc/srt/idoc. Also make sure the IDoc service is enabled in the SAP ERP. (To persist the vendor in SAP ERP, the CREMAS IDoc is used).

For implementing principal propagation from the integration flow to the SAP ERP, synchronize the IDP in SAP cloud connector, create the destination of type IDP and import the self-signed CA certificates.

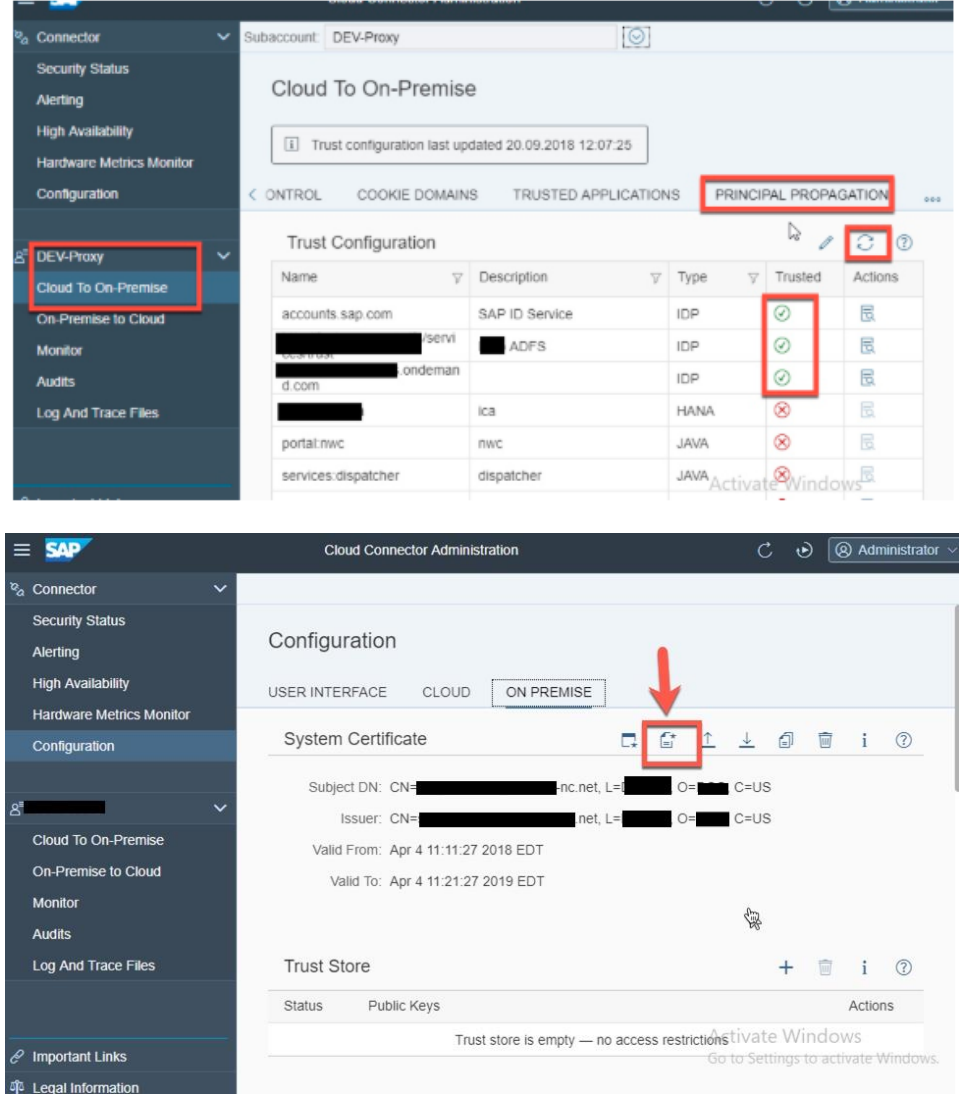

In SAP ERP, follow these steps to enable principal propagation

- 1. Import Cloud Connector (SCC) System certificate in STRUSTSSO2 transaction under SSL Server Standard. This established the trust between the backend and SCC.
- 2. Maintain subject, issuer, cert rule parameter details in default profile RZ10 transaction.
- 3. Create the rule-based mapping using sample X.509 certificate CERTRULE transaction.
- 4. Restart ICM.

## <span id="page-8-0"></span>Configure SAP ERP

<span id="page-8-1"></span>In SAP ERP configure [Partner Profiles and Port Configuration](https://help.sap.com/doc/saphelp_gts10/10.0/en-US/44/ef18755ec165fbe10000000a1553f7/content.htm?no_cache=true) for the usage of CREMAS IDoc.

### Import, configure and deploy Integration content

This Live Process content package require SAP Cloud Platform Integration in Neo Platform to create a vendor in SAP ERP. The integration content package SAP ERP Integration with SAP Cloud Platform Workflow Management - Vendor Master is available in SAP API Business hub to integrate SAP Cloud Platform Workflow Management with SAP ERP. The following Integration models are available in this package. Integration models use RFC or IDOC Adapters to integrate with SAP ERP.

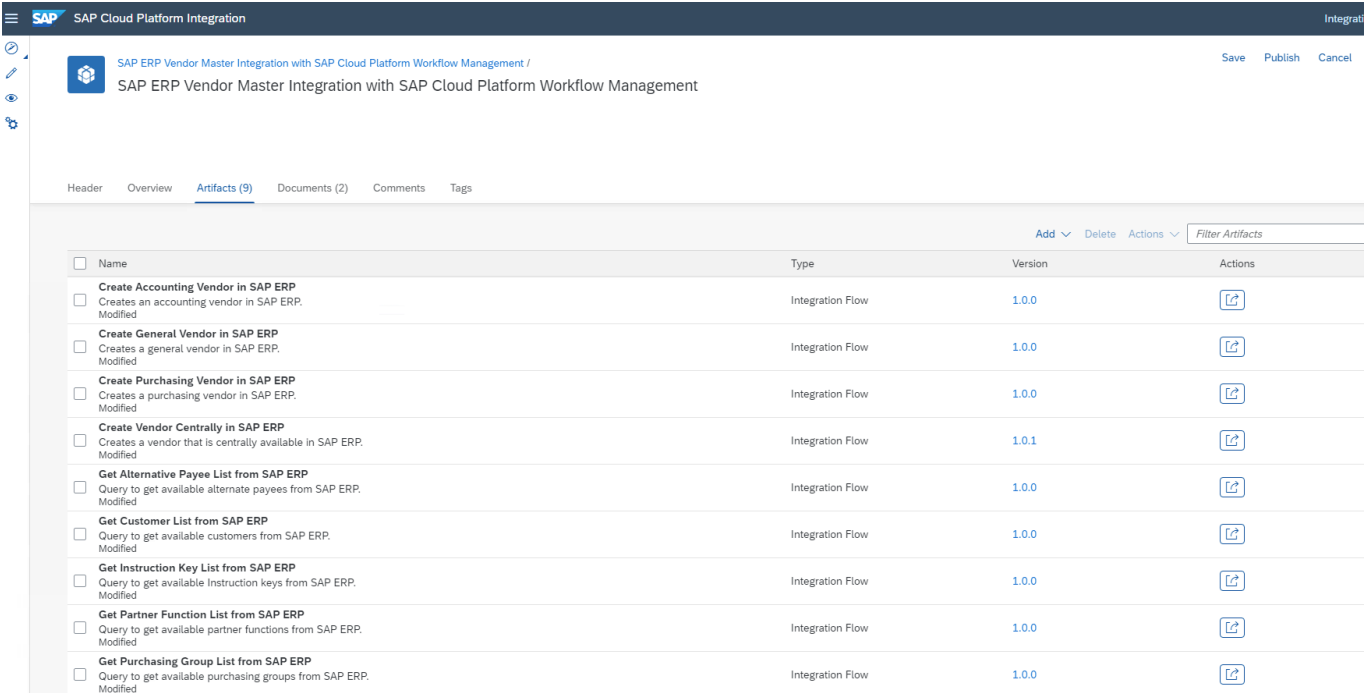

Import the content package to your SAP Cloud Platform Integration tenant. To be able to import and deploy integration flows, you need the AuthGroup.IntegrationDeveloper role assigned in your

#### tenant.

<span id="page-9-0"></span>Import pre-packaged Integration content in SAP Cloud Platform Integration

- Access your SAP Cloud Platform Integration tenant management node (https://<cpitenant>.hana.ondemand.com/itspaces). Please refer [help documentation](https://help.sap.com/viewer/368c481cd6954bdfa5d0435479fd4eaf/Cloud/en-US/de848be89bfa4fb1a570f5b526ba2527.html) on how to get tenant management node address.
- View all pre-packaged integration flow under Discover->Integration. (https://<cpitenant>.hana.ondemand.com/itspaces/shell/discover)
- Search content package "SAP ERP Integration with SAP Cloud Platform Workflow Management - Vendor Master".
- Click on the package SAP ERP Integration with SAP Cloud Platform Workflow Management - Vendor Master.
- Click Copy to import the Integration content package to your workspace.
- Navigate to the *Design* view (https://<cpitenant>.hana.ondemand.com/itspaces/shell/design) to open the imported content package.
- Deploy a user credential to connect with SAP ERP in CPI tenant under *Manage Security* material tab. This credential will be used in the IDoc adapter configuration.

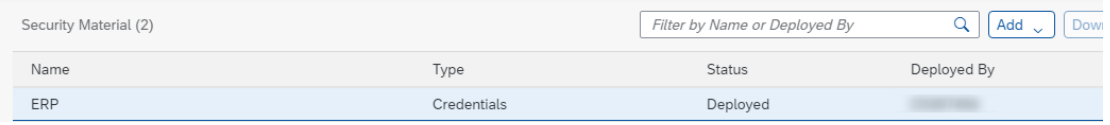

### <span id="page-9-1"></span>IDoc Adapter Configuration

- Open the following vendor type integration models one after the other:
	- o Create Accounting Vendor in SAP ERP
	- o Create General Vendor in SAP ERP
	- o Create Purchasing Vendor in SAP ERP
	- o Create Vendor Centrally in SAP ERP
- Click Configure button and set configured values for IDoc adapter and for IDoc control record parameters as mentioned in screenshot.

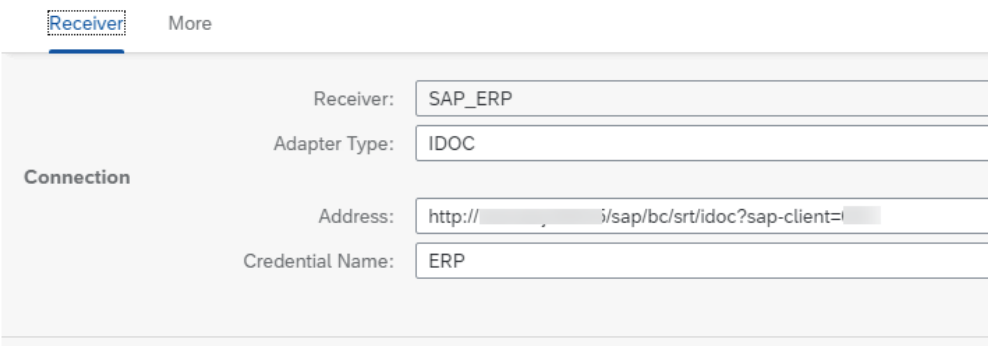

• Go to the More tab and configure IDoc control record parameters, as per the CREMAS inbound configuration performed in SAP ERP.

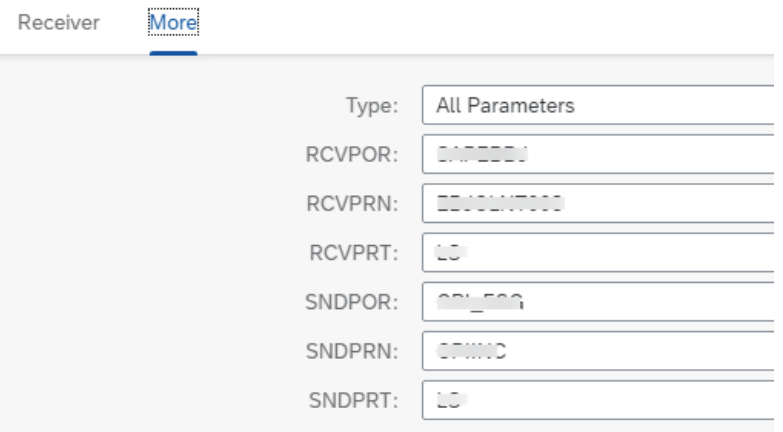

#### <span id="page-10-0"></span>RFC Adapter Configuration

- Open the following integration flows:
	- o Get Alternative payee List from SAP ERP
	- o Get Customer List from SAP ERP
	- o Get Instruction key List from SAP ERP
	- o Get Partner Function List from SAP ERP
	- o Get purchasing Group List from SAP ERP
- Set configured values for RFC destination created in the section Configure SAP ERP Destination of this document. Use the destination name created in the earlier section.

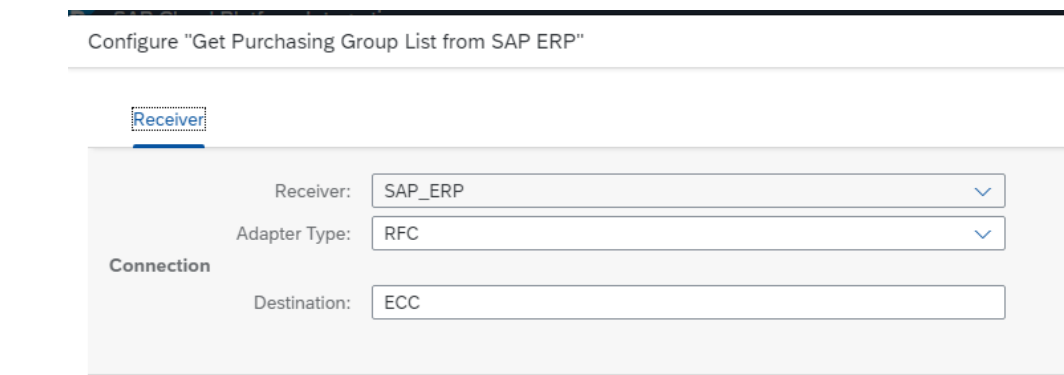

• Deploy all the integration models.

# <span id="page-11-0"></span>Import SAPUI5 Application

The Vendor Onboarding process content package requires two SAPUI5 applications in order to onboard the vendor and for the approval process. You can download the source code of the SAPUI5 applications from the [SAP Cloud Platform Workflow Samples repository in GitHub.](https://github.com/SAP-samples/cloud-workflow-samples/tree/master/cf-vendoronboarding-lp) Follow the instruction as maintained in the GitHub to import and configure both SAPUI5 apps into the SAP Cloud Platform account using SAP Web IDE or SAP Business Application Studio.

## <span id="page-11-1"></span>**Limitations**

While creating Vendors using CREMAS IDOC there are certain limitations. Below are the Limitations:

- Email Address of the Vendor Created cannot be updated through CREMAS IDoc. For more information about the limitation and the workaround please refer to the following SAP note: <https://launchpad.support.sap.com/#/notes/1788696>
- House Number of the Vendor Created cannot be updated through CREMAS IDoc. For more information about the limitation and the workaround please refer to the following SAP note:<https://launchpad.support.sap.com/#/notes/384462>